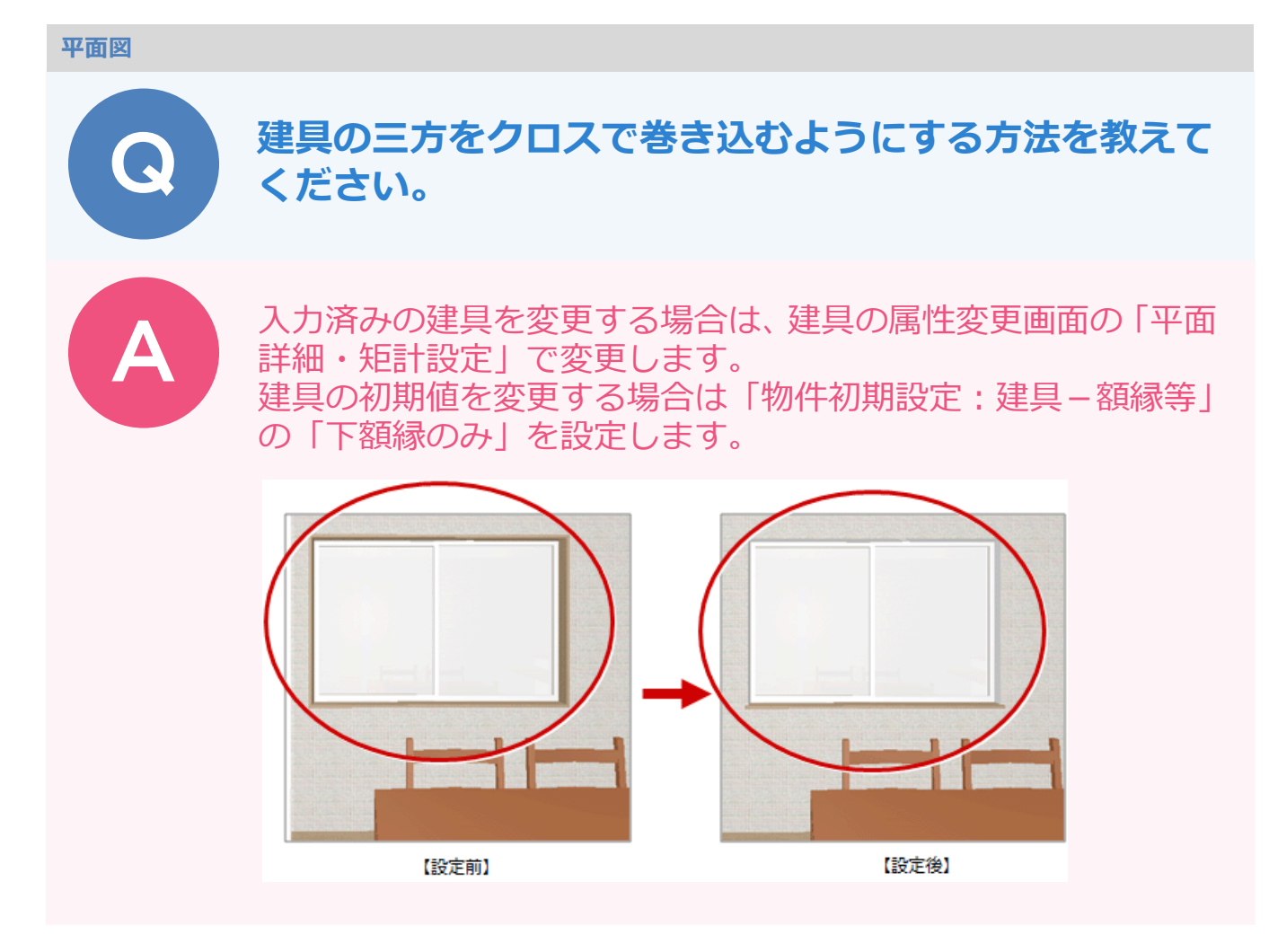

## **入力済みの建具に反映させる方法**

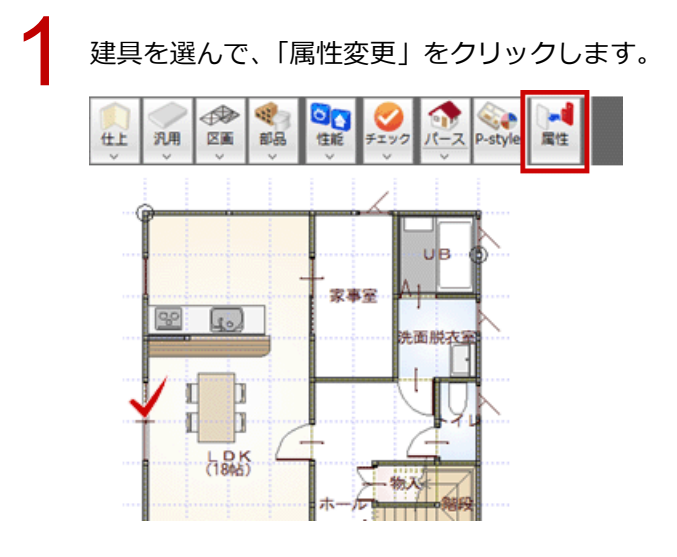

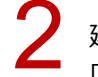

2 建具の属性変更ダイアログの「平面詳細・矩計設定」をクリックして、「下部のみ」を ON にします。 2 TOK」をクリックして、ダイアログを閉じます。

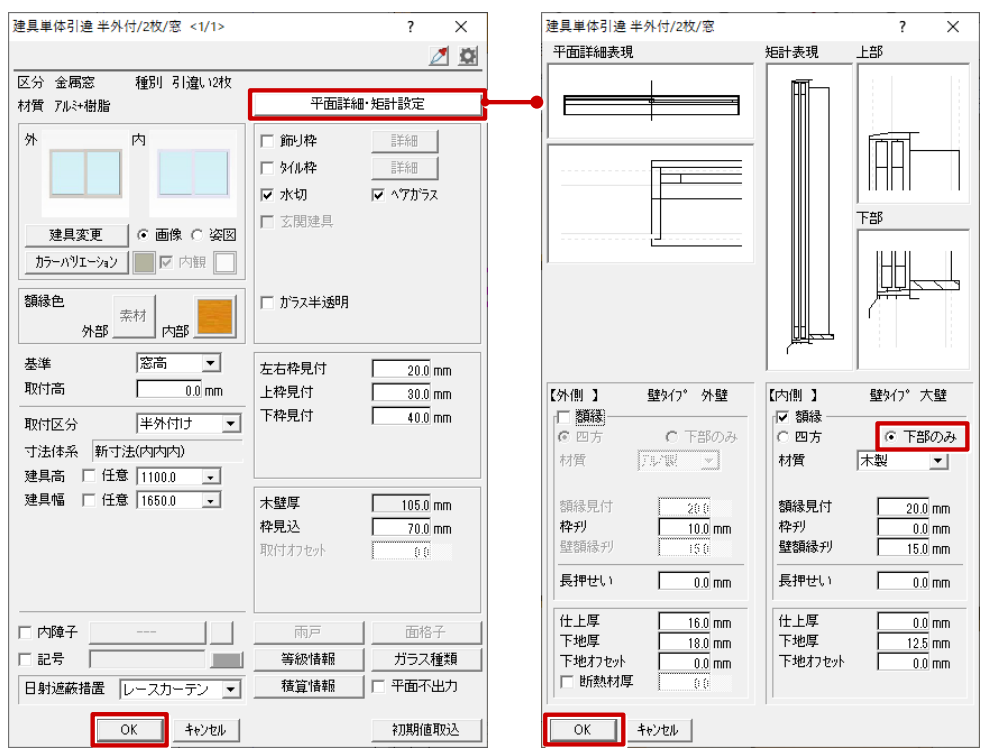

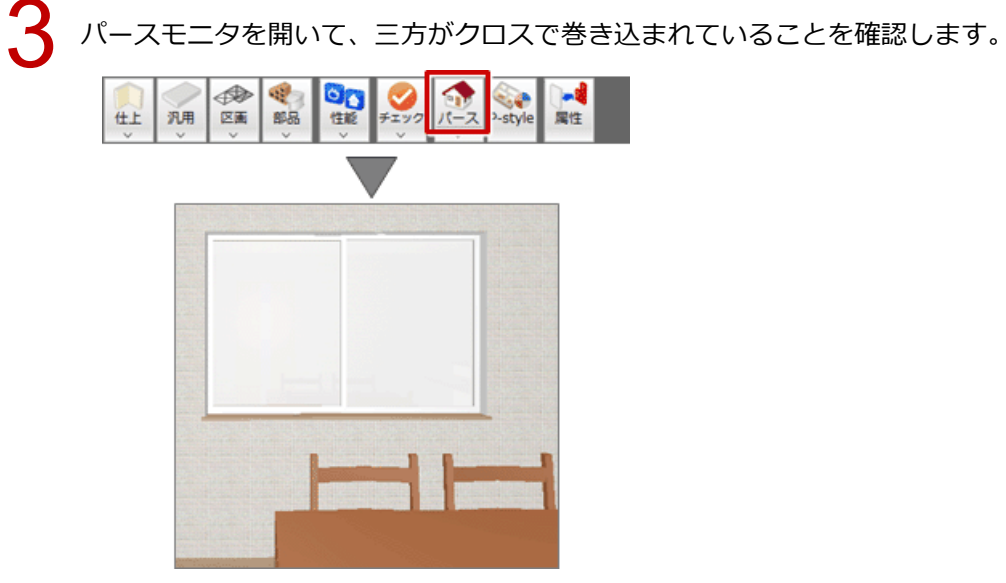

## **建具入力時の初期値を変更する方法**

1 「設定」をクリックします。

クリックします。

2

※ 戸も同様の表現にするときは「戸」を ON にします。

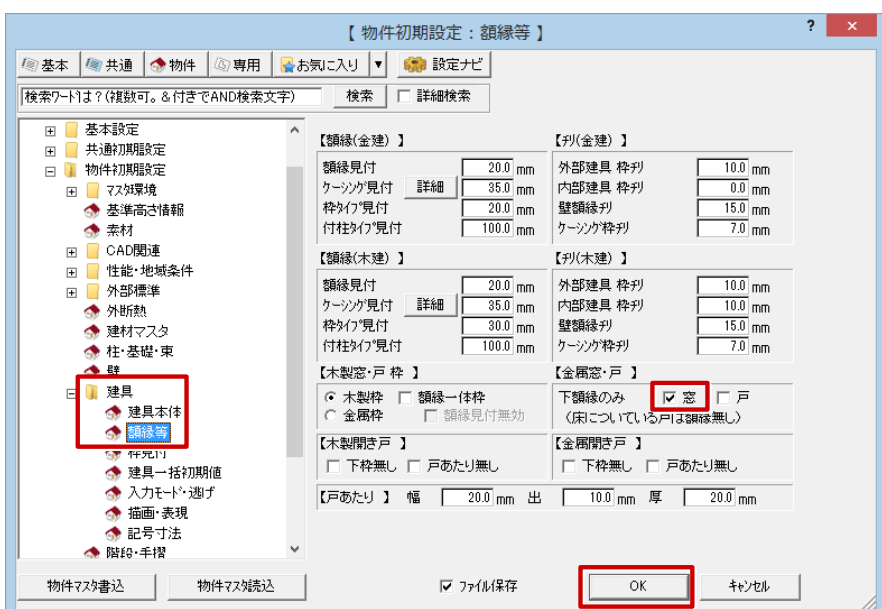

「物件初期設定:建具-額縁等」で【金属窓・戸】の「下額縁のみ」の「窓」を ON にして、「OK」を

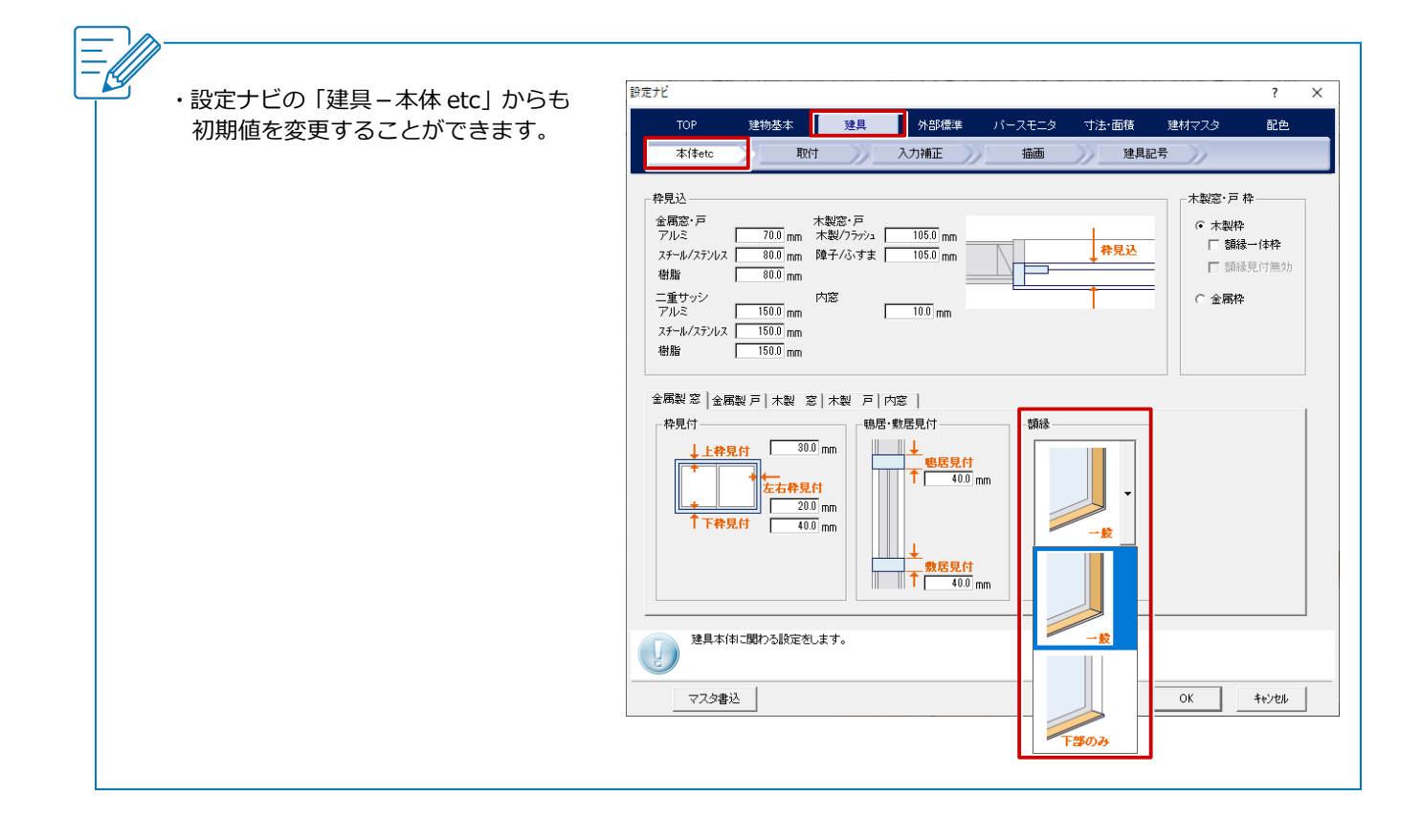